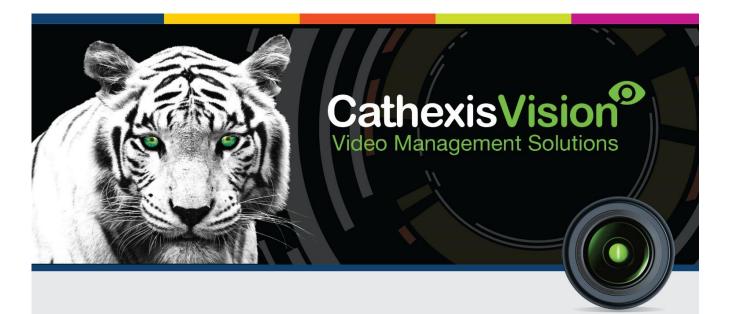

# Ziton ZP2 Fire Alarm Panel Integration Document

# **Contents**<sup>1</sup>

| 1 Int | troduction                                                        | 2  |
|-------|-------------------------------------------------------------------|----|
| a.    | License requirements                                              | 2  |
| b.    | Integration Components                                            | 3  |
| 2 De  | evice Addition and Configuration                                  | 4  |
| a.    | Introduction                                                      | 4  |
| b.    | CathexisVision Specific Ziton ZP2 Setup (Set up the Ziton device) | 4  |
| c.    | Devices Section (Add a New Device in CathexisVision)              | 4  |
| d.    | Configuration Section (Tabs)                                      | 6  |
| 3 Da  | itabase                                                           | 11 |
| a.    | Introduction                                                      | 11 |
| b.    | Navigate to the Database                                          | 11 |
| c.    | Database Interface                                                | 12 |
| 4 Ev  | ents                                                              | 15 |
| a.    | Introduction                                                      | 15 |
| b.    | Creating an Event                                                 | 15 |
| c.    | Triggers                                                          | 16 |
| d.    | Actions                                                           | 19 |
| 5 M   | ap                                                                | 21 |
| a.    | Add the Ziton ZP2 Device as a Resource                            | 21 |
| b.    | Add the Device in Map Editor                                      |    |
| c.    | Map Tab                                                           |    |
| 6 Co  | nclusion                                                          | 24 |

<sup>&</sup>lt;sup>1</sup>While Cathexis has made every effort to ensure the accuracy of this document, there is no guarantee of accuracy, neither explicit, nor implied. Specifications are subject to change without notice.

# **1** Introduction

This document will detail the integration of the Ziton ZP2 Fire Alarm Panel, with the CathexisVision software. Functionally this integration will entail the triggering of standard CathexisVision Events, based on the triggers from the Ziton ZP2 device.

## <u>General Requirements</u>

- CathexisVision 2017 Service Pack 1, or later.
- CathexisVision only connects to the ZP2 device via TCP over a network cable/Ethernet connection.
- <u>The Ziton ZP2 driver is only available in the Windows 32-bit version of CathexisVision.</u> It is not available in the CathexisVision software versions for Fedora 16, Ubuntu 12.04, or Windows 64bit.

# Ziton ZP2 Panel Requirements

The following are Ziton requirements and are necessary for enabling this integration.<sup>2</sup>

- The Ziton ZP2 SDK unlock license 2010-2-PAK-RMSDK (activates the SDK services over the Ethernet and USB ports) is required to enable this integration. This unlock license is a Ziton product, and if not applied, the panel will not communicate with the CathexisVision software.
- Ziton ZP2 firmware version: 030206

#### Note:

- 1. For information regarding the regular operation of a Ziton device, please consult the relevant Ziton documentation.
- 2. There is a General Integration section in the main CathexisVision manual. It has vital information about creating an integration database, as well as a general introduction to the Integration Panel. **Read over this section**.
- 3. Alarms/Faults cannot be cleared/reset from within CathexisVision. They must be bypassed/cleared from the panel itself.

# a. License requirements

The Cathexis Ziton ZP2 integration license requirements are as follows:

| License<br>Name | License Description                 |
|-----------------|-------------------------------------|
| CZP2-2000       | Ziton ZP2 Fire Panel Device License |

**Note:** On a site with multiple ZP2 panels linked, communication is with the single configured panel in the integration setup. Any device event will need to be triggered on the other panels for the device list to be updated. A single CZP2-2000 and a Ziton ZP2 SDK unlock license is required.

<sup>&</sup>lt;sup>2</sup> Cathexis makes a best attempt to ensure that the equipment and license requirements of the 3<sup>rd</sup> party equipment are adequately specified. However, it is possible that the requirements of the 3<sup>rd</sup> party equipment may change over time, including the interface hardware/firmware and licensing. The reader is urged to clarify the latest requirements directly with the 3<sup>rd</sup> party equipment supplier.

# **b.** Integration Components

All CathexisVision integrations have two component levels: **Device** and **Object**.

- **Device** The device is CathexisVision software's interface, which handles all the interaction between CathexisVision and the integrated hardware. When adding an integration to the CathexisVision system, a device is added. The messages received from the device are called Device Events.
- **Objects** Objects are the individual pieces of hardware that comprise the integration. There may be multiple "object types" under the objects group. For example, the main controller and door nodes, of an access control system, are both objects. They are different types of objects

## Ziton ZP2 Integration Features

The driver connects to a single master fire panel via TCP over Ethernet connection/network cable. The master panel may have additional panels connected to it. The devices features are as follows:

- **Object types**: Device, Input Device, Loop Device, Output Device, Panel, Zone, and Communication Channel.
- Message types: Panel Event, Zone Event, Device Event, Output Event, Input Event, and Loop Event.
- Each transaction event can be stored in a **meta-database**.
- The following **command** can be sent to the integration device.
  - Panel:
    - Synchronize panel time to NVR time.

# **2** Device Addition and Configuration

# a. Introduction

This section will detail the procedure for setting up the two systems to effectively communicate with each other.

# b. CathexisVision Specific Ziton ZP2 Setup (Set up the Ziton device)

The Ziton ZP2 device needs to be set up for communication with CathexisVision. To do this, log in on the panel as the installer.

- On the Ziton ZP2 panel, access the full Main Menu by logging in with the following details:
   Login: Installer
   Descuered: 4444 (default)
  - Password: 4444 (default)
- 2. Navigate to Main Menu → Panel Setup → Communications → TCP/IP.
- 3. Set up the IP address and port number of the panel for communication with CathexisVision. Note: These details will be needed when adding the integration in CathexisVision.

# c. Devices Section (Add a New Device in CathexisVision)

Integrations are added on a server-by-server basis. They are managed in the Integration Devices panel, under the Setup Tab of the servers to which they are added. To get to the Integration Panel follow this path:

#### The Integrations Panel

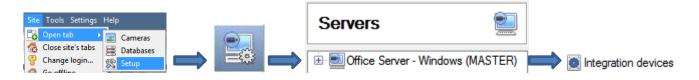

| Security s    | system - Integration device         | 5 |               |
|---------------|-------------------------------------|---|---------------|
| Devices       |                                     |   |               |
| Name          | Driver                              | 1 | New device    |
| Alarm Panel   | Paradox EVO192                      |   |               |
| Impro AP Lite | Impro IXP20 / APLITE access control |   | Edit device   |
| Paradox       | DSC IT 100 alarm panel              |   | Delete device |
| Ziton Demo    | Ziton                               |   | 4 items       |

There are two sections in the Integration Panel:

The **Devices** list will list the integration devices that are attached to the server.

The **Configuration** section enables the user to edit/review, the device which is selected in the **Devices** section.

#### Configuration of 'Ziton Demo'

| Object configuration   | Object properties | Device events | Groups  | I r    |
|------------------------|-------------------|---------------|---------|--------|
| Object type 🏾 🧩 All ob | iects             | •             |         |        |
| Type                   | ID                | Name          | Cameras | 1      |
| Communication          | channeldefaul     | t Default     |         |        |
|                        |                   |               |         |        |
|                        |                   |               |         |        |
| <                      |                   | _             |         | >      |
|                        |                   |               |         |        |
| New E                  | dit Delet         | e             |         | 1 item |

#### • Device Addition

- 1. Once in the Integration Panel, in the Devices section, click on New device. This will open the addition window.
- 2. Select the **Ziton ZP2** driver from the list.

| O New integra                                    | tion device | ? ×           | Give the device a descriptive <b>name.</b>                                                                                                    |
|--------------------------------------------------|-------------|---------------|----------------------------------------------------------------------------------------------------|
| Configure<br>Name Ziton                          | the device  |               | Enter the <b>IP address</b> and <b>Port</b><br>number configured on the<br>panel.                                                                                                    |
| Settings —<br>IP<br>Port<br>Password<br>Panel Id |             |               | <ul> <li>Enter the <b>Password</b> for the panel.</li> <li>The default is <b>1234</b>.</li> <li><b>Note:</b> If the default password doesn't work, check with the installer whether the password has been changed.</li> <li>Enter the <b>Panel ID</b>. The default is <b>1</b>.</li> </ul> |
|                                                  |             | Finish Cancel |                                                                                                    |

# d. Configuration Section (Tabs)

The configuration section is divided up into a number of tabs. These tabs are: **Object configuration**, **Object properties**, **Device events**, **Groups**, and **General**.

# **Object Configuration Tab**

| Object | config | urati | on              | Object properties  | Device e | events   | Object g | groups  | General  |       |
|--------|--------|-------|-----------------|--------------------|----------|----------|----------|---------|----------|-------|
| Object | type   | *     | All obj         | ects 🔻             | •        |          |          |         |          |       |
|        | Тур    | *     | All ob<br>Devic |                    |          | Name     |          | Cameras | Object o | group |
| Ψ.     | Con    | *     |                 | Device             | lt       | Default  |          |         |          |       |
| *      | Dev    | *     | Loop            | Device             | Address2 | Panel1.  | Address2 |         |          |       |
| *      | Dev    | *     | Outpu           | ut Device          | Address4 | Panel1.  | Address4 |         |          |       |
| *      | Inpu   | ₽     | Panel           |                    | nput1    | Panel1.  | nput1    |         |          |       |
|        | Pan    | Q     | Zone            |                    |          | 1        |          |         |          |       |
| 0      | Zon    | Ψ.    | Comm            | nunication channel | Zone1    | Panel1.2 | Zone1    |         |          |       |

The object configuration tab shows all individual objects that comprise the integration.

<u>Note</u>: Once the device has been added, the **Panel** and **Communication Channel** objects will populate automatically. The other objects will populate once device events are received to CathexisVision.

#### • Object Configuration Buttons

| New    | Add new object by clicking on New.                                          |
|--------|-----------------------------------------------------------------------------|
| Edit   | Will open up an existing object for edition.                                |
| Delete | Is used to delete an existing object from the CathexisVision configuration. |

# • Object Configuration Right-click Options

| Disable    |
|------------|
| Delete     |
| Properties |

New opens the dialogue to add a new object. Disable/Enable individual objects.

**Delete** will permanently remove this object from the list.

**Properties** will open up the object properties. Objects may be edited from here. (Specifically, the user will be able to assign cameras to this object, as well as define user access levels for it.)

#### **Properties: Cameras**

| 🐼 Edit object          | ? 💌    |
|------------------------|--------|
| Edit object            | \$2 m  |
| Edit object settings   | ومعد ا |
| Name Default           |        |
| Cameras Access         |        |
| Camera 1 📶 Highway 1 💿 |        |
| Add camera             |        |
|                        |        |
|                        |        |
|                        |        |
|                        |        |
| ОК                     | Cancel |

Adding a camera to an object will mean that, whenever there is an event on that object, the recording from that camera will be related to the time and date of the object event, in the Integration database.

To add a camera, click on **Add Camera**, and select the relevant camera from the drop-down menu.

To delete a camera, click on 🔄.

**Note**: Multiple cameras may be associated with individual objects.

<u>Note</u>: If *continuous recording* is not set up, on associated cameras, this will run the risk of Ziton objects triggering while the cameras are not recording. To only record cameras, when an object triggers, set up **Events** that trigger a recording, when one of these objects is activated.

**Properties:** Access

| Cameras   | Access      |                |                 |              |                          |
|-----------|-------------|----------------|-----------------|--------------|--------------------------|
| 🔽 Use the | e default a | ccess rights f | or 'WeighBridge | e' objects ( | Configure default access |
| View      |             | Level 1        | Level 2         | Level 3      | Level 4                  |
|           |             | Level 5        | Level 6         | Level 7      | Level 8                  |
|           |             | Level 9        | 🗌 Level 10      | Level 1      | 1 📃 Level 12             |

Access protects sensitive objects, by only allowing certain user levels access to them.

Under View, set the access levels.

<u>Note</u>: If *Use default access rights* is checked, must make sure that those default rights have been correctly defined. Click on **Configure default access** to do this.

# **Objects Properties Tab**

| Object configuration Object properties |              | Device                                                                 | e events | Object groups Gen |           | ieral   |          |          |
|----------------------------------------|--------------|------------------------------------------------------------------------|----------|-------------------|-----------|---------|----------|----------|
| Object type                            | *            | Device                                                                 | •        |                   |           |         |          |          |
| Name Par                               | 1960<br>1960 | Device<br>Input Device                                                 | ription  | Address           | Subsystem | Channel | In Alarm | In Fault |
| Pan 1                                  |              | Loop Device<br>Output Device<br>Panel<br>Zone<br>Communication channel | e 1.002  | 2                 | First LCU | 1       | <b>V</b> | ×        |

The Object properties tab shows the object properties, sorted by object type.

In the case of the Ziton ZP2 device the user may view by **Device**, **Input De**vice, Loop Device, Output Device, Panel, Zone, or Communication Channel.

See below for the column definitions and options for each object type.

#### <u>Note</u>:

Once the device has been added, the **Panel** and **Communication Channel** objects will populate automatically, while the other objects will populate once device events are received to CathexisVision. In some cases, certain object property fields for certain objects will only populate once the appropriate information has been received through a device event. E.g. a Device object can initially be populated without anything in the Zone, Loop, Description, Address and Channel fields and the State will be displayed as Unknown. If the Device object is then disabled, the aforementioned fields will be populated and the State will change to Disabled.

## • Right-Click Panel Object

The only object which has a right-click option in the Object Properties tab, is the Panel object.

| Object ty | ype 🚨  | Panel |                  |
|-----------|--------|-------|------------------|
| Name      | State  | Ту    |                  |
| 1         | Online | Zit   | Synchronize Time |

Right-click Panel object to **Synchronize Time** on the panel with NVR time.

## <u>Device Events Tab</u>

This will list all events sent from this device. It is an excellent way for installers to see that the integration is functioning, and to monitor the events happening on site.

#### Configuration of 'Ziton ZP2'

| Object configura           | ation | Object properties  | ; Device events             | Object grou | ps General   |                     |
|----------------------------|-------|--------------------|-----------------------------|-------------|--------------|---------------------|
| All events                 | -     |                    |                             |             |              |                     |
| All events                 |       |                    |                             |             |              |                     |
| Device Event               |       |                    |                             |             |              |                     |
| Input Event                | 16-   | 08-17 12:06:58.906 | <b>Configuration Utilit</b> | y Connected | Other        | Panel Status Change |
| Loop Event<br>Output Event | 16-   | 08-17 12:07:03.916 | Buzzer Silenced ON          |             | Other        | Panel Status Change |
| Panel Event                | 16-   | 08-17 12:09:49.163 | Alarm FC ON                 |             | Other        | Panel Status Change |
| Zone Event                 | 6-    | 08-17 12:09:49.163 | MCP Alarm ON                |             | Other        | Panel Status Change |
| Panel Event                | 2016- | 08-17 12:09:49.163 | Buzzer Silenced OFF         |             | Other        | Panel Status Change |
| Device Event               | 2016- | 08-17 12:09:49.453 | Unknown                     |             | State Change | Device State Change |
| Device Event               | 2016- | 08-17 12:09:49.453 | Alarm On                    |             | Alarm        | Device Alarm        |

# <u>Groups Tab</u>

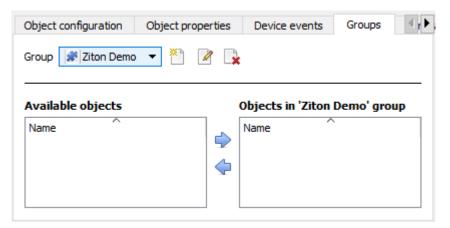

The user can create groups of the same type of object.

<u>**Tip:**</u> This is very useful when setting up Events, because events can be triggered by an object group. (E.G. a group will trigger, if any of the devices in that group is triggered.)

#### • Create a Group

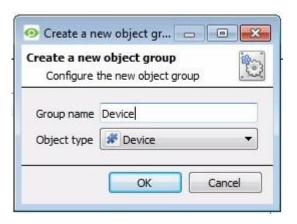

To create/edit a group click on (Note: Once a group has been created, the object type of the group cannot be edited.)

Give the group a descriptive Group name.

Click on the drop-down menu to select the **Object type** for grouping.

| Available objects | Objects in 'Device Group' gro |
|-------------------|-------------------------------|
| Name              | 🐑 Name                        |
| Panel1.Address4   | Panel1.Address2               |
|                   |                               |
|                   |                               |
|                   | 4                             |

Available Objects will then be listed. To add/remove these objects to the group select them (multiple at a time), and click on  $\cancel{R}$ 

# <u>General tab</u>

| Configuration of 'Zitor | n Fire Panel'         |               |        |         |
|-------------------------|-----------------------|---------------|--------|---------|
| Object configuration    | Object properties     | Device events | Groups | General |
| Integration database    | select integration da | atabase 🏷     |        |         |
| Configure integra       | tion databases        |               |        |         |

Currently the general tab deals with the **Integration database**. Here it is possible to select an existing database, or configure a new database for the integration.

**Important Note**: Each integrated device needs to be attached to an Integration database. Without setting up/adding a database here the integration will not function properly within the CathexisVision system.

#### • Configure a new database

E Configure integration databases

If there is no database created yet, clicking on this button will take open the integration database setup.

#### **Initialise the Integration Database**

| Integration database setup      | The first time an integration database is added, the database needs to be initialised. This will add a broad database, within which all integration device databases will be added.                             |
|---------------------------------|----------------------------------------------------------------------------------------------------|
| Initialise integration database | Select the unit to add the database to, from the list on the left, and click Initialise integration database. Choose which partition the database will be formed on, and select how much space it will take up. |
| Connected to unit Virtual 5043a | Partition     C:\(C:\)       Total space available     8134 MB                                                                                                    |
| Close                           | Disk space allocated to integration database 1000MB                                                                                                    |

Add a New Devices Database

After initialisation, add the database for the integration being added. Click on the button, at the bottom of the Create database window.

| Oreate database     |                             | Give the Integr<br>Database Nam |
|---------------------|-----------------------------|---------------------------------|
| Database name       | Ziton ZP2 IntDB             | Allegata a <b>Sire</b>          |
| Size (Max: 1500 MB) | 100 MB                      | Allocate a Size                 |
| Driver              | ZitonZP2 Fire Panel (1.0.0) | Choose the rel                  |
|                     | OK Cancel                   | Click on <b>OK</b> to           |

Give the Integration database a descriptive **Database Name**. e.g. Ziton ZP2.

Allocate a **Size** to the new device database.

Choose the relevant device **Driver**.

Click on **OK** to create the database.

#### • Select the Ziton ZP2 Integration database

| se 😑 💌                                  |
|-----------------------------------------|
| e E E E E E E E E E E E E E E E E E E E |
| Ziton ZP2 IntDB                         |
| OK Cancel                               |
|                                         |

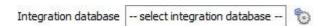

Once a database has been created the user may select it by clicking on the clicon, and selecting it in the dialogue that appears. Only databases which relate to the device being added should appear.

# 3 Database

## a. Introduction

The database tab allows the user to navigate the databased entries, for each individual database. In the database tab, each database is presented as a table. It has built in filters, and the ability to navigate by timestamp. If a database entry has an associated recording the user can launch this recording, from within the database tab.

Most integrations will have a different database presentation, and unique filters, due to the different parameters sent to CathexisVision by the integrated device.

The Ziton ZP2 database is information rich. This is an example of some of the information that is included:

| View Standard 🔻 | sorted by | Time 🔻 |
|-----------------|-----------|--------|
|-----------------|-----------|--------|

| Time                | Event Type   | Status Description                   | Event Name          | Device Name        | Panel Name | Links |
|---------------------|--------------|--------------------------------------|---------------------|--------------------|------------|-------|
| 2016-08-17 12:12:26 | state_change | Disabled                             | Zone State Change   | Panel 1. Zone 4    |            | 1 🖷   |
| 2016-08-17 12:12:31 | state_change | Disabled                             | Device State Change | Panel 1. Address 2 |            | 1 🖶   |
| 2016-08-17 12:12:36 | state_change | Disabled                             | Device State Change | Panel 1. Address 4 |            | 1 🛞   |
| 2016-08-17 12:12:46 | state_change | Disabled                             | Output State Change | Panel 1. Output 12 |            | 1 🖷   |
| 2016-08-17 12:12:46 | state_change | Disabled                             | Output State Change | Panel 1. Output 13 |            | 1 🖷   |
| 2016-08-17 12:12:51 | state_change | Disabled                             | Output State Change | Panel1.Output1     |            | 1 🖷   |
| 2016-08-17 12:12:51 | state_change | Disabled                             | Output State Change | Panel1.Output2     |            | 1 🔿   |
| 2016-08-17 12:12:56 | state_change | Disabled                             | Input State Change  | Panel1.Input1      |            | 1 🖷   |
| 2016-08-17 12:13:26 | other        | FAULT Functional Condition Activated | Panel Status Change | 1                  |            | 1 🗑 🖷 |
| 2016-08-17 12:13:26 | state_change | Unknown                              | Input State Change  | Panel1.Input2      |            | 1 🖷   |
| 2016-08-17 12:13:26 | fault        | Open circuit                         | Input Fault         | Panel1.Input2      |            | 1 🖷   |
| 2016-08-17 12:13:31 | other        | Buzzer Silenced ON                   | Panel Status Change | 1                  |            | 1 🖷 🖷 |
| 2016-08-17 12:13:46 | other        | Buzzer Silenced OFF                  | Panel Status Change | 1                  |            | 1 🖷 🖷 |
| 2016-08-17 12:13:46 | state_change | Unknown                              | Output State Change | Panel1.Output15    |            | 1 🖷   |
| 2016-08-17 12:13:46 | fault        | Open circuit                         | Output Fault        | Panel 1. Output 15 |            | 1 🖷   |
| 2016-08-17 12:13:46 | fault        | Sounders fault                       | Panel Fault         | 1                  |            | 1 🖷 🖷 |

# b. Navigate to the Database

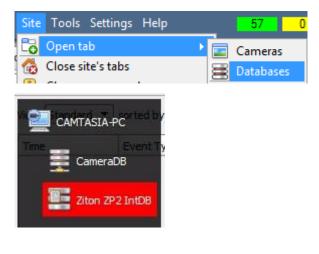

To view the information stored in the Integration database, follow the path to the left.

This will open the Database Tab.

Once in the databases tab, select the relevant integration database. The databases are ordered under the NVRs that they are attached to.

Hover over the **left** on the left-side of the camera image to bring up the database panel on the left.

# c. Database Interface

| View All           | <ul> <li>sorted by Time</li> <li>2</li> </ul> | C No EasySearc | h - v 4 5 6 |
|--------------------|-----------------------------------------------|----------------|-------------|
| Goto Time 2017-01- | 16 12:05:42                                   | → (7)          |             |

#### Connected to unit WIN7VIRTUAL

|                                    | WIRTORE                                                                                                    |  |  |  |
|------------------------------------|----------------------------------------------------------------------------------------------------|--|--|--|
| <sup>(1)</sup> View                | View changes the way the database is presented.<br>Some integration databases have multiple view options. The Ziton database has                                            |  |  |  |
|                                    | Standard, Panel, Zone, Device, Input, Output, and Loop options.                                                                                                    |  |  |  |
| <sup>2</sup> Sorted By             | This sorts the Events based on the following parameters: <b>Time</b> .                                                                                                    |  |  |  |
| <b>Easy Search</b>                 | This searches the database within one of the following options: Device, Panel, Event Name, Event Type, and Event Description.                                               |  |  |  |
| <sup>(4)</sup> Filter <sup>™</sup> | Filter offers a more advanced manner of sorting information in the Integration Database table.                                                                              |  |  |  |
|                                    | Once the filters dialogue is open, the following filter options are available:                                                                                              |  |  |  |
|                                    | 1. To <b>enable</b> filters check this box: <b>C</b> Enable filters                                                                                                    |  |  |  |
|                                    | 2. To <b>add</b> a new filter click on $\sqrt{6}$ .                                                                                                    |  |  |  |
|                                    | The filter icon $\overline{Y}$ will change to $\overline{Y}$ when filters are active.                                                                                       |  |  |  |
|                                    | 3. To <b>delete</b> an added filter click on <b>T</b> .                                                                                                    |  |  |  |
|                                    | The Ziton panel has the following filter options: <b>Time, Event Type, Status Description, Event Name, Device Name</b> and <b>Panel Name</b> .                              |  |  |  |
|                                    | <u>Note</u> :                                                                                                    |  |  |  |
|                                    | 1. Multiple filters may be run simultaneously.                                                                                                    |  |  |  |
|                                    | 2. Filters may be run using the same parameter more than once.                                                                                                    |  |  |  |
|                                    | To change a filter click on the blue hyperlinked text. (For example, click on <u>Timestamp</u> to change the filter from Timestamp, to any of the other available options.) |  |  |  |
| <b>िं</b> Export                   | Generate metadatabase reports in PDF or CSV format. See below.                                                                                                    |  |  |  |
| <sup>6</sup> Manage<br>Reports     | Generate scheduled metadatabase reports. See below.                                                                                                    |  |  |  |
| <b>Go to Time</b>                  | This navigates to a specific point in time, down to the second. To navigate to a                                                                                            |  |  |  |
|                                    | timestamp set the time using the time and date boxes, and then click on the 🔿 icon.                                                                                         |  |  |  |

## Viewing an Entry's Associated Recording

If cameras have been attached to device objects in the Integration setup and if there are available recordings for those cameras, then each Integration database entry will have a corresponding recording.

This integration uses the new video option where the video player is embedded in the database view. This player uses the same timeline features as the CathexisVision cameras tab.

To view an associated recording, simply left-click on a database entry which has the sicon in the **Links** column. Then click play in the video player.

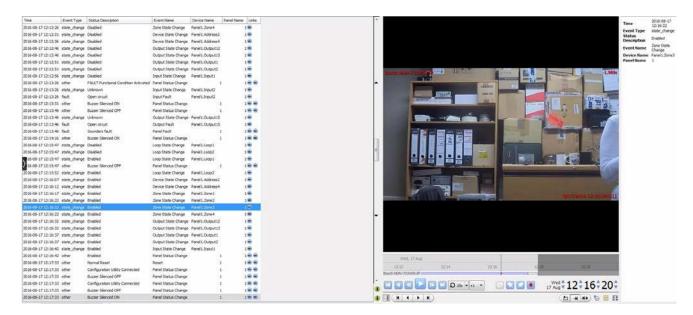

## • Reviewing Multiple Cameras

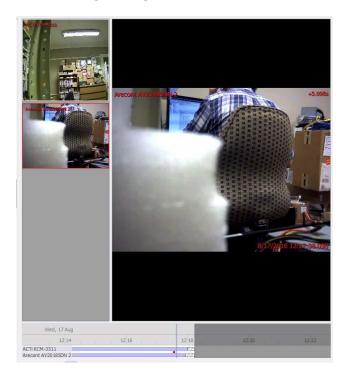

If multiple cameras were added to the recorded object during the integration setup, these are displayed on the left of the video player screen as thumbnails.

Select a camera thumbnail to review it.

#### • Device Event Metadata

When a database entry is selected, its event information will be displayed on the right of the video player:

Time2016-08-17<br/>12:16:32Event Typestate\_changeStatus<br/>DescriptionEnabledEvent NameOutput State<br/>ChangeDevice NamePanel 1.Output 13Panel Name1

## a. Introduction

A CathexisVision Event has a trigger, which causes an action. Integrated devices may be set to act at triggers, or as actions. This document will detail the Ziton specific aspects of Events. There is a comprehensive guide to CathexisVision Events in the main setup manual.

Most of the data that CathexisVision receives from a device is presented in the Events interface. This is done in order to give the user a full range of options. As a result, some of the options presented in the interface may be *impractical* for being used as an event trigger, or action.

#### <u>Event Window</u>

Events in CathexisVision are setup via the Event Window. This has 4 tabs. In the **General Tab** an event is given a name, description, schedule and priority. In the **Triggers Tab** the trigger/s for the event is defined. In the **Actions Tab** the action/s which the event takes is defined. In the **Resources Tab** the various site resources which can be used as part of an event are defined.

| General                         | Triggers                             | Actions | Resources                   |   |        |
|---------------------------------|--------------------------------------|---------|-----------------------------|---|--------|
| Use <u>star</u><br><u>Perfi</u> | n <u>dard triggers</u><br>standard t |         | he event<br>lowing are true |   |        |
|                                 | trigger ter                          |         |                             | 6 | New    |
| 1                               | ziton zp2                            |         |                             | ſ | Edit   |
|                                 |                                      |         |                             |   | Delete |
|                                 |                                      |         |                             |   |        |
|                                 |                                      |         |                             |   |        |
|                                 |                                      |         |                             |   |        |
|                                 |                                      |         |                             |   |        |
|                                 |                                      |         |                             |   |        |
|                                 |                                      |         |                             |   |        |
|                                 |                                      | 00      |                             |   |        |
| Only                            | trigger event i                      | when    | elect input 🔻 is high       |   |        |

# b. Creating an Event

To create an event using the Ziton device, enter the Events management area:

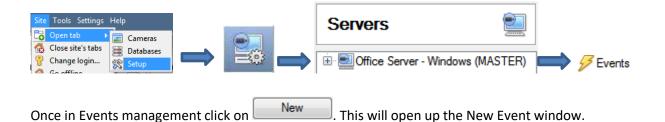

## • While/When and Any/All

When triggering on an object there is the option to trigger **while/when** a trigger is active. Multiple triggers may be selected, and defined according to whether **all/any** of the triggers need to be active to start an event.

Use <u>ziton zp2</u> to trigger the event Trigger using <u>any device</u>

Start actions when any of the following device events occur

As usual, to change these settings click on the related, blue, hyperlinks.

# c. Triggers

A trigger is the user defined input that tells the event to start. The trigger causes the subsequent action (which the user will also define).

#### Set the device as the trigger

| General         | Triggers      | Actions        |
|-----------------|---------------|----------------|
| Use <u>stan</u> | dard triggers | to trigger the |
| Perfi           | standard      | triggers       |
|                 | trigger ter   | mplate         |
|                 | ziton fire    | anel           |

If creating a new event, the trigger type will default to: Use <u>standard triggers</u>. To define which device will trigger the event, click on the hyperlink after "use". To set it as the Ziton device, click on the hyperlink, and select the relevant device name from the dropdown menu.

# Trigger Types (Trigger Using)

Use <u>ziton zp2</u> to trigger the event

| July G | CIVIC                                                                  |                                                                                                    |
|--------|------------------------------------------------------------------------|----------------------------------------------------------------------------------------------------|
| * *    | any device<br>any input device<br>any loop device<br>any output device |                                                                                                    |
| 0      | any panel                                                              |                                                                                                    |
|        | any zone                                                               |                                                                                                    |
| *      | devices in group 'Device Group'                                        |                                                                                                    |
| #      | output devices in group 'Output Group'                                 |                                                                                                    |
| *      | specific device                                                        | ×                                                                                                    |
| *      | specific input device                                                  | +                                                                                                    |
| *      | specific loop device                                                   | +                                                                                                    |
| *      | specific output device                                                 | •                                                                                                    |
| 1      | specific panel                                                         | +                                                                                                    |
| ۲      | specific zone                                                          | •                                                                                                    |
| ų.     | Communication channels                                                 |                                                                                                    |
|        | any device event                                                       |                                                                                                    |
|        |                                                                        | <ul> <li>any input device</li> <li>any loop device</li> <li>any output device</li> <li>any panel</li> <li>any zone</li> <li>devices in group 'Device Group'</li> <li>output devices in group 'Output Group'</li> <li>specific device</li> <li>specific input device</li> <li>specific loop device</li> <li>specific output device</li> <li>specific panel</li> <li>specific zone</li> <li>Communication channels</li> </ul> |

It is useful to think of this as a master trigger type.

Any ...device/input device/loop device/etc. will trigger when any of these object types sends the selected trigger.

**Object in group..** If groups have been configured, they will appear here in this list. This option will trigger if any objects in the selected group sends the selected trigger.

**Specific device/input device/loop device/etc.** will trigger only when a specific object sends the selected trigger.

**Communication channels** will trigger only on the Communication channels.

Any device event will trigger on any event that occurs on the device. Within the "any device event" setup "device event rules" which will constrain which device events will trigger the event.

Note for group triggers: For the event to databased under the name of a specific object, and not the name of

the triggering group, modify the Description field in the **General tab** of the Event setup. Click on the **W** to see a list of available descriptions. Here is an example which send the triggering object's name to the database, for Description **Sobj\_name** 

the event:

## Define the Trigger

After selecting a master trigger type, add a trigger to the event. Click on New in the Triggers tab. This will bring up the dialogue box below, for the various trigger types:

#### • Any Device Event

| 0                              | Ne                                    | ew device event trigg             | ger      | - 🗆                  | ×         |
|--------------------------------|---------------------------------------|-----------------------------------|----------|----------------------|-----------|
|                                | <b>e event trigger</b><br>re settings |                                   |          |                      | 23        |
| Event<br>Schedule<br>The event | Device Event                          | <u>any</u> of the following rules | 6        | New<br>Edit<br>Delet |           |
|                                |                                       |                                   | OK       | Can                  | cel       |
| 💿 New de                       | vice event rule                       |                                   | To chang | e the cor            | nstraint, |

For example, within the

any device event option, choose what type of device Event will be the trigger. Choose from the drop-down menu. The Ziton device offers **Device**, **Input**, **Loop**, **Output**, **Panel** and **Zone Events**.

<u>Note</u>: Multiple constraints may be set (**Device Event Triggers**). If constraints are not defined, every single device event will trigger this event.

To add/edit/delete a **Device Event Trigger** (a constraint) use the **New, Edit,** and **Delete** buttons on the right-hand side.

Choose if  $\underline{ank}$ , or  $\underline{ank}$  constraints need to be fulfilled to set off a trigger.

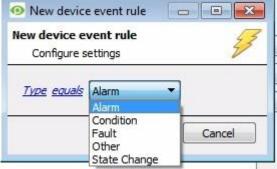

To change the constraint, click on the first hyperlink, this will bring up the full list of available rules.

To modify the way this rule will be treated click on the second hyperlink (*equals* in the example) this will show the rules options.

<u>Note</u>: When all available options are known to CathexisVision, a drop-down menu will be available. When these variables are not pre-defined, they will need to be filled in manually. The information pulled through to the events is information sent to CathexisVision from the Ziton device, see the Ziton settings for the strings needed here.

## • Any Device/Zone/Panel, or Group

The non-**Any Device Event** triggers have a slightly different setup window. In these instances, constraints do not need to be set, since they are essentially being added one at a time. This option is better if there are a select few triggers that are needed.

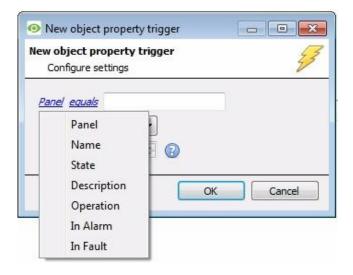

Since only one type of object is being used to trigger the event, the dialogue will appear as the **New Device Event Rule** window did previously.

<u>Note</u>: This is true for groups as well, since a group may only be made up of one object type.

# d. Actions

| Ne | ew Event<br>New ever | ıt         |         |
|----|----------------------|------------|---------|
|    | General              | Triggers   | Actions |
|    |                      | escription | 71      |

Once the triggers that are going to initiate the event have been defined, some Actions need to be defined. With many integrations, there will be the option to control the integrated device, as one of the actions.

# New Action

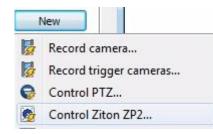

To create a new Event Action, click on New

Select Control **Ziton Fire Panel** to control this device with the Cathexis-Vision event.

#### Control Device

The only action that can be taken with the Ziton ZP2 device is to synchronize the time on the device panel with the time on the NVR.

| ontrol device<br>Configure com | mand               |   |
|--------------------------------|--------------------|---|
| Device Ad                      | lvanced            |   |
| Object to con<br>Command       | trol select object | 6 |
|                                |                    |   |

Click to Select the Object to control. This will bring up the window below. Select the object and click OK.

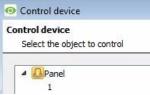

In the case of the Ziton ZP2, the only object available for control is the Panel.

| Device                 | Advanced                                         |   |  |
|------------------------|--------------------------------------------------|---|--|
| Object to c<br>Command | ontrol 1<br>Synchronize Time<br>Synchronize Time | 1 |  |
|                        |                                                  |   |  |

Select the **Command** from the drop-down menu.

In the case of the Ziton ZP2, the only command available is to Synchronize the time on the device panel with the NVR time.

# 5 Map

Resource panel

It is possible to add the Ziton ZP2 device to a site map, which will allow for a number of action options when objects are triggered. These options include the animation of triggered zones and connecting to site cameras when zones are triggered, etc.

<u>Note</u>: This section will only deal with the specifics of the Ziton ZP2 device. For more information on using the CathexisVision Map Editor and Map Tab, please consult the dedicated and detailed Map Editor Operation Manual.

# a. Add the Ziton ZP2 Device as a Resource

To configure the map, the Ziton ZP2 device must be added as a resource to be added to the map.

- **1.** Navigate to the **Resource Panel** by following Site  $\rightarrow$  Open Tab  $\rightarrow$  Setup  $\rightarrow$  Resource Panel.
- 2. Drag the Ziton ZP2 device from the **Unit Resources** list into the **Resources** list, on the right.

| Unit resources                                                                                                    | Resources                                                                                                    |  |
|----------------------------------------------------------------------------------------------------|----------------------------------------------------------------------------------------------------|--|
| <ul> <li>CAMTASIA-PC (MASTER)         <ul> <li>ACTi KCM-3311</li> <li>Arecont AV20185DN 2 (4)</li> <li>Arecont AV20185DN 3 (5)</li> <li>Arecont AV20185DN 4 (6)</li> <li>Arecont AV20185DN 5 (7)</li> <li>Bosch NDN-733V09-IP (1)</li> <li>HikVision DS-2DF1-718 (2)</li> <li>Onboard mic</li> <li>Test signal</li> <li>(2)</li> <li>Test voice</li> <li>(3)</li> <li>Always</li> <li>Ziton ZP2 IntDB</li> <li>CameraDB</li> <li>Ziton ZP2</li> </ul> </li> </ul> | Image: Second and the second and the second and th |  |

# b. Add the Device in Map Editor

Once the Ziton ZP2 device has been added as a **Resource**, it will be available to drag onto the map area from the **Site Resources** list in the Map Editor software.

# Adding Device Objects

| Ziton ZP2       | • |
|-----------------|---|
| Default         |   |
| Panel1.Address2 |   |
| Panel1.Address4 |   |
| Panel1.Input1   |   |
| Panel1.Input2   |   |
| Panel1.Loop1    |   |
| Panel1.Loop2    |   |
| Panel1.Output1  |   |
| Panel1.Output12 | 2 |
| Panel1.Output13 | 3 |
| Panel1.Output15 | 5 |
| Panel1.Output2  |   |
| 1               |   |
| Panel1.Zone1    |   |
| Panel1.Zone2    |   |
| Panel1.Zone3    |   |
| Panel1.Zone4    |   |

Drag the Ziton ZP2 device from the Site Resources list onto the map area.

Select one of the associated objects.

<u>Note</u>: To add multiple objects, repeatedly drag-and-drop the Ziton ZP2 device resource from the Site Resources list onto the map area to bring up this option.

#### • Adding Device Actions

To add actions to the device objects, either select the object on the map and click Edit Actions... or right-click

the map object and select

| On Left Click | On State Change | On Event |        | State Changes and Events. Click                         |
|---------------|-----------------|----------|--------|---------------------------------------------------------|
| Action        | Detaís          |          |        | the action window.                                      |
|               |                 |          |        | Once set, the list of actions will be displayed here.   |
|               |                 |          |        | Note: Multiple actions may be added to the map objects. |
| New           | Edit Delete     |          |        |                                                         |
|               |                 | ОК       | Cancel |                                                         |

#### Action options:

| 🤣 New action  | n                                                | ? 🔀 |
|---------------|--------------------------------------------------|-----|
| Target state: | Offline                                          | •   |
| Action        | Connect to a site                                | -   |
|               | Connect to a site                                |     |
|               | Perform an animation                             |     |
|               | Goto a camera preset                             |     |
|               | Load a map<br>Set a PTZ relay output             |     |
|               | Show a popup menu                                |     |
| 10            | Set a relay output                               |     |
| Edit          | Show an HTML block                               |     |
| 100           | Show a block of text<br>Show a device popup menu |     |

Action options are the same for all tabs, except for the Device Events Tab, which has the added option to Show a Device Event Notification.

Click **OK** in the Action window once all required actions have been set for the various map objects.

Once finished, save the map.

**NB**: The map **<u>must not be saved</u>** in the default folder or Work folder of the installation directory. Instead, create a new directory when saving.

# c. Map Tab

Upload the saved map to CathexisVision. Once the map is open, all objects added to the map area in the Map Editor will be visible on the map, and all actions set will be available.

# **6** Conclusion

Please remember that this appnote was designed to deal specifically with this integration. For further information about the CathexisVision software please consult the main manual (<u>http://cathexisvideo.com/</u>).

For support please contact <a href="mailto:support@cat.co.za">support@cat.co.za</a>